# **Using** *IDIS* **for the Homelessness Prevention and Rapid Re-housing Program**

# **INTRODUCTION**

The American Recovery and Reinvestment Act of 2009 (ARRA) established the Homelessness Prevention Fund, now called the Homelessness Prevention and Rapid Rehousing Program (HPRP). The program provides financial assistance and services to either prevent individuals and families from becoming homeless or to help those who are experiencing homelessness to be quickly rehoused and stabilized.

HPRP grantees use the *Integrated Disbursement and Information System Online*  (IDIS) to draw program funds. These instructions explain how to set up HPRP projects and activities correctly in IDIS. It assumes that readers have basic knowledge of how to navigate the system. See Appendix A for other IDIS resources that explain basic navigation.

These instructions contain the following six sections and three appendices:

- 1. Role of IDIS For HPRP
- 2. HPRP Projects
- 3. HPRP Activities
- 4. Activity Funding
- 5. Drawing Down HPRP Funds
- 6. Completing HPRP Activities

Appendix A: IDIS Resources

Appendix B: Migration from Legacy IDIS

Appendix C: Changing a Homeless Prevention Activity to a Data Collection and Evaluation Activity

Part Two of these instructions, to be released later, will describe how to use IDIS reports and data for program management.

#### **Quick Facts: HPRP and IDIS** \*\*\*new with March 31, 2010 release

- 1. Use IDIS to draw HPRP funds, not to report beneficiaries or accomplishments.
- 2. \*\*\*HPRP now has its own Activity Setup "path," requiring fewer entries than in the previous version. Users no longer use the program path for the Emergency Shelter Grant (ESG) program.
- 3. Although each grantee submitted a Substantial Amendment to its 2008 Annual Action Plan to receive HPRP funding, HPRP is a 2009 allocation.
- 4. An IDIS project represents the organization directly carrying out the HPRP activity and/or the subgrantee.
- 5. \*\*\*HPRP has four eligible IDIS activity types, including a newly created "Data Collection and Evaluation".
- 6. Follow the correct HPRP project and activity naming conventions in IDIS.
- 7. Identify the organization carrying out the activity in the appropriate field.
- 8. Draw HPRP funds at least quarterly beginning October 1, 2009. Because ARRA funds are intended to be used quickly, HUD strongly recommends that grantees draw HPRP funds more frequently.
- 9. \*\*\*Grantees now complete IDIS activities without entering accomplishment data since IDIS no longer contains "accomplishment screens" for HPRP.

Grantees should periodically check both the HUD Homelessness Resource Exchange at [www.hudhre.info](http://www.hudhre.info/) and the IDIS news (in the system) for IDIS updates as additional information and releases become available. Appendix A lists additional IDIS resources.

# **1. ROLE OF IDIS FOR HPRP**

HPRP grantees only use IDIS to draw program funds. Grantees report program beneficiaries and performance via [www.FederalReporting.gov](http://www.federalreporting.gov/) and *e-snaps*. Duplicative data entry between the latter two systems is minimal. Organizations that directly carry out activities funded by HPRP use a Homeless Management and Information System (HMIS) to report information for each person served by HPRP. Table 1 summarizes the four electronic systems used by HPRP.

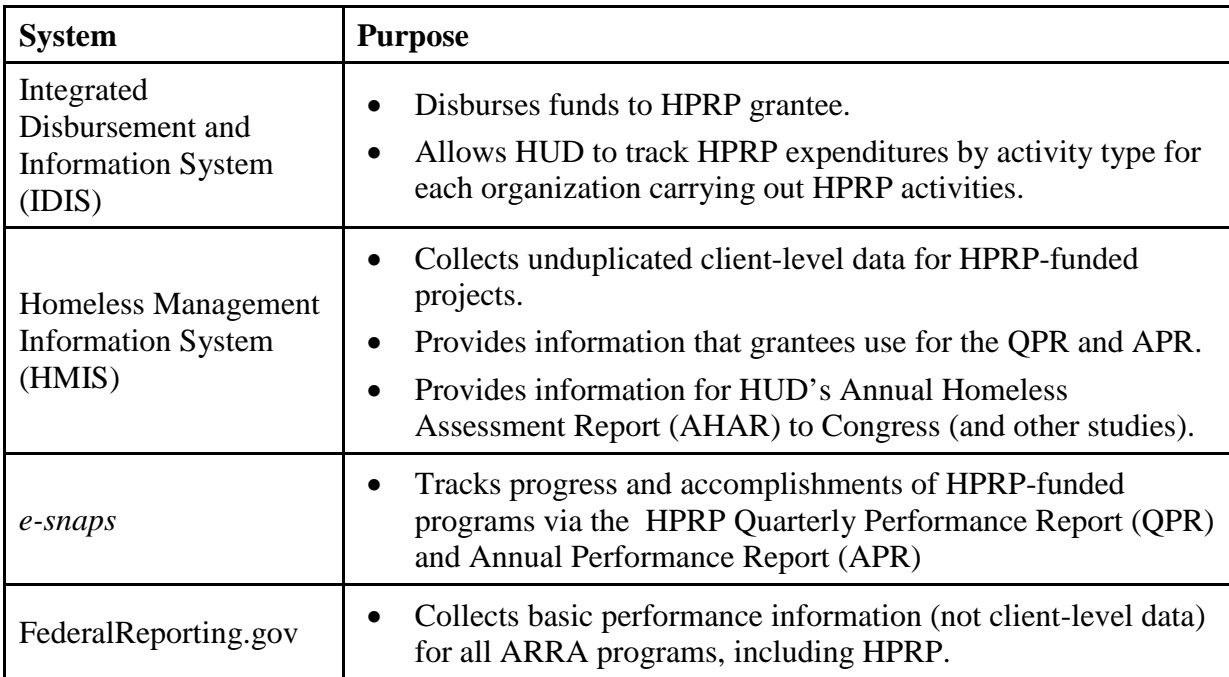

## **Table 1: Electronic Systems for HPRP Grantees**

Grantees must still use IDIS to report ESG accomplishments for their ESG-funded projects (not *e-snaps* or FederalReporting.com). HPRP grantees do not use RAMPS, a HUD-wide system that ARRA grantees use to report information about environmental reviews, since HPRP is categorically excluded from environmental review under the National Environmental Policy Act of 1969 (42 U.S.C. 4321).

## **Access to IDIS for HPRP**

Each IDIS user must have rights to access HPRP activity setup screens. Staff members who currently have access to ESG were automatically given HPRP privileges when IDIS Version 11.1.0 was released on March 31, 2010. Staff members that do not have access must first apply for an IDIS ID and then gain access from their "Grantee Local IDIS Administrator." To apply for an IDIS ID, contact the IDIS Technical Assistance Unit (TAU) at the number provided in Appendix A. To identify your Grantee Local IDIS Administrator, call the TAU or generate the PR30 report in IDIS: the *Security Administrator User Profile List.*

Both the Grantee Local IDIS Administrator and your HUD Field Office's IDIS Administrator can provide users with additional privileges, such as ability to create or approve draws. Once a staff member has an IDIS ID, the Grantee Local IDIS Administrator clicks on the **Admin** Tab in IDIS (seen only by the Grantee Local IDIS Administrator) at the top of the screen. The Administrator then searches via the user's IDIS ID to add or remove HPRP functionality.

## **Important! Do Not Co-mingle Funds**

Grantees must use care to avoid co-mingling funds in IDIS. Grantees must not:

- Commit ESG funds to an HPRP activity.
- Commit HPRP funds to an ESG activity.
- Fund an HPRP activity from both HPRP and ESG grants.
- Fund an ESG activity from both HPRP and ESG grants.

# **2. HPRP PROJECTS**

This section describes how to set up HPRP projects in IDIS. It then provides the specific steps illustrated by IDIS screen shots. IDIS projects link HPRP activities to a grantee's Annual Action Plan for a specific program year. For HPRP, the IDIS Project must represent either the subgrantee or the organization directly carrying out HPRP-funded activities. Sometimes these organizations are the same and sometimes these organizations are different. Regardless of how grantees define projects, grantees must set up *activities* at the level at which organizations carry them out. Section 3 ("HPRP Activities") explains activity set-up in more detail.

At the project level, grantees simply choose whether to group the activities by the subgrantee, or by the organization carrying out the activity. Once a grantee makes a choice, it should be consistent in IDIS. For example, if a grantee (city) provides funds directly to organizations carrying out activities, the city would set up a project for each of these organizations. Another example would be a County that provides HPRP funds to a City as a subgrantee to administer its HPRP program. The City, in turn, provides HPRP funds to nonprofit organizations. The County (as grantee) could either set up:

- 1) One project to represent the subgrantee organization, or
- 2) A project for each nonprofit organization directly carrying out HPRP activities.

In both cases, the grantee sets up each activity undertaken by a specific organization individually.

Figure 1 illustrates the first option. This option helps the grantee to classify activities by the organization actually carrying out the activity. It does not readily identify the subgrantee through which the funds flow to the nonprofit organization.

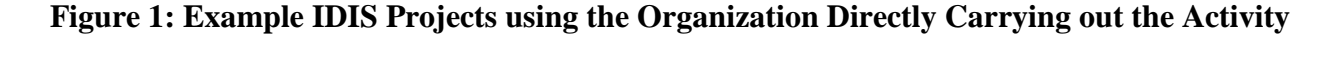

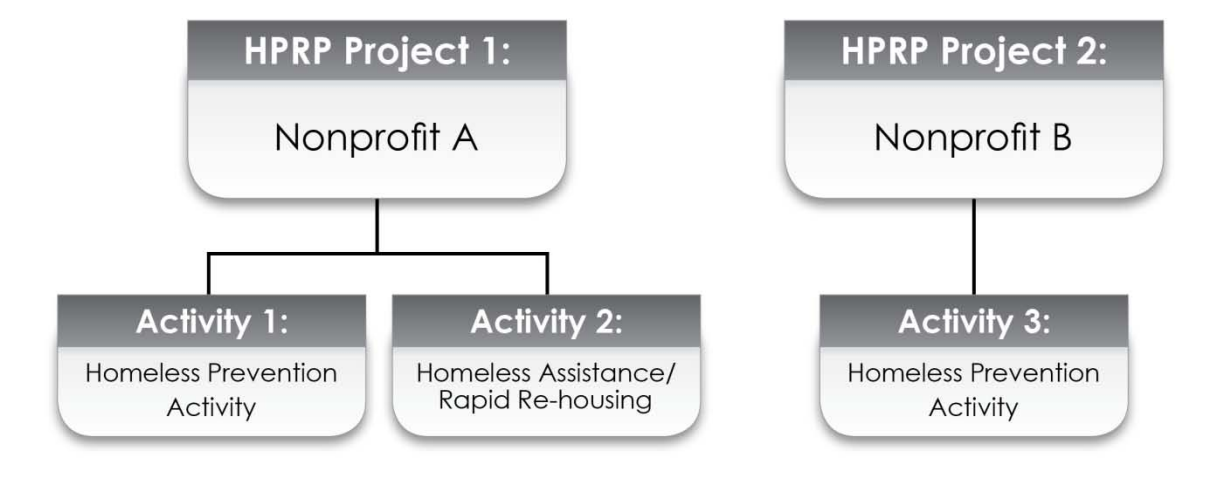

Figure 2 illustrates the second option. The project identifies the subgrantee clearly, but groups activities by the different organizations carrying out the activity.

**Figure 2: Example IDIS Project using the Subgrantee**

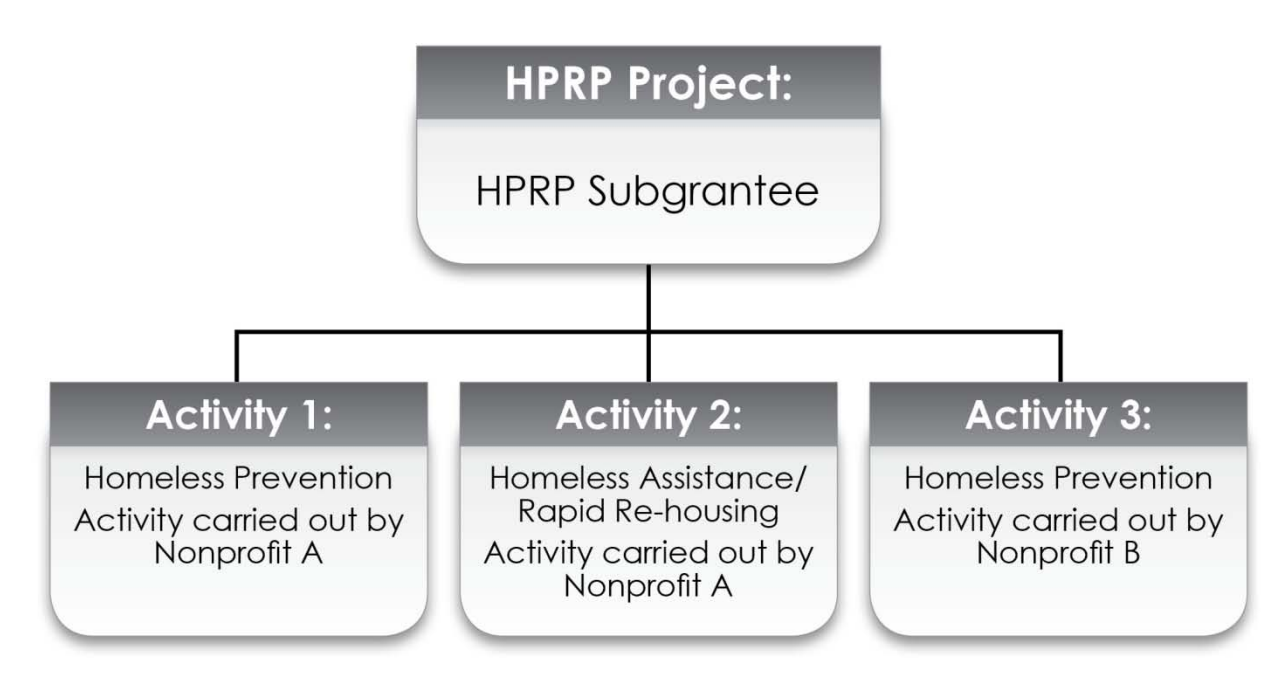

Figure 3 shows the "Add Project" screen. Instructions on completing it follow the screen shot.

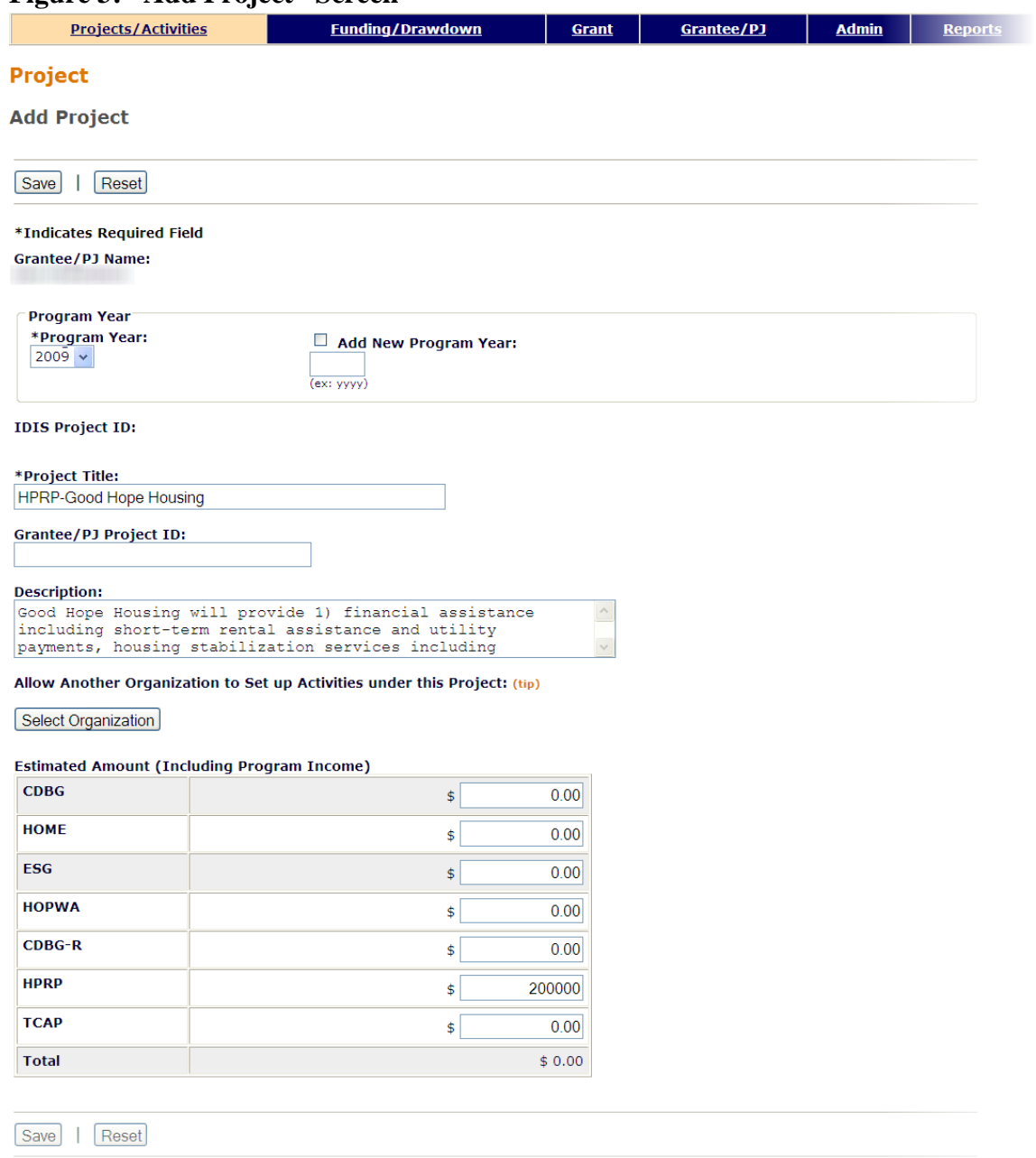

## **Figure 3: "Add Project" Screen**

## **Setting up an HPRP Project: Using the "Project" Screen**

To set up an HPRP project in IDIS, follow these steps:

- 1. Select the **Projects/Activities** tab at the top of the screen and click the **Add** link on left side under **Project.**
- 2. Select "2009" from the **Program Year** drop-down menu. Although each HPRP grantee submitted a Substantial Amendment to its 2008 Annual Action Plan to receive funding, HPRP is a 2009 allocation.
- 3. Enter a **Project Title**.
	- To name HPRP projects, begin with "HPRP," followed by the name of the subgrantee or organization directly carrying out the activity: HPRP-[Organization Name]**.**
	- For example, a project administered by Good Hope Housing would be named "HPRP-Good Hope Housing." The grantee would set up the project under the 2009 program year, from which HPRP activities were funded. Use abbreviations consistently across projects.
- 4. Assign a **Grantee/PJ Project ID** (optional); this ID is only for the grantee's use.
- 5. Enter a brief project **Description** in the narrative field, such as: "Good Hope Housing will provide: 1) financial assistance including short-term rental assistance and utility payments, and 2) housing stabilization services including case management, and legal services. These services will help prevent households from becoming homeless and provide Rapid Re-housing for households that have become homeless." Another example of a project description is "The Homeless Coalition is the HPRP subgrantee and will provide funds to Good Hope Housing to provide…"
- 6. Enter the **Estimated Amount** of HPRP funds that are budgeted for all activities conducted by the organization associated with this project. This amount acts as a budget placeholder at the project level and does not commit funds. Grantees commit HPRP funds to activities, not projects.
- 7. Do not click on **Allow Another Organization to Set up Activities under this Project** since other organizations should not be drawing HPRP funds.
- 8. Click the **Save** button. The project is now saved in IDIS.

# **3. HPRP ACTIVITIES**

This section describes how to set up HPRP activities in IDIS. It then provides the specific steps illustrated by IDIS screen shots. Using proper conventions to set up HPRP is critical and may avoid future data cleanup by grantees. HUD reviews IDIS activities to ensure grantees are expending funds expeditiously and drawing funds at least quarterly.

#### **Defining HPRP Activities**

The critical element in defining HPRP activities is that HUD must be able to distinguish whether the activity is for Homelessness Prevention, Homeless Assistance/Rapid Re-housing, Data Collection and Evaluation, or Administration, based on the Activity Category selected in the **Add Activity** Screen.

An IDIS activity must be set up for each of the following eligible HPRP activity categories (if funded) under each subgrantee or IDIS Project:

- Homelessness Prevention
- Homeless Assistance (Rapid Re-housing)
- Administration
- Data Collection and Evaluation

#### **Data Collection and Evaluation**

Previously, grantees could choose to include Data Collection and Evaluation as part of existing Homeless Prevention activities; now, grantees should set up Data Collection and Evaluation as a separate activity to ensure consistency among all grantees. Prior to IDIS version 11.1.0, the Data Collection and Evaluation activity category did not exist. Grantees that chose to set it up as a separate activity used the Homeless Prevention category as a proxy. Grantees can now easily correct the Activity Category now that Data Collection and Evaluation is available.

Appendix C explains how to make this change.

Do not include Data Collection and Evaluation as part of an "Administration" activity, or such expenditures count toward the five percent cap on administrative activities. HUD monitors commitments and draws for administration activities to ensure that administration funds do not exceed five percent of the total grant amount, as required by the Recovery Act. Consult the HPRP Notice if you are unsure whether an activity qualifies as Data Collection and Evaluation or Administration.

#### **Naming Conventions**

Table 2 illustrates both the naming conventions for the four primary activity categories.

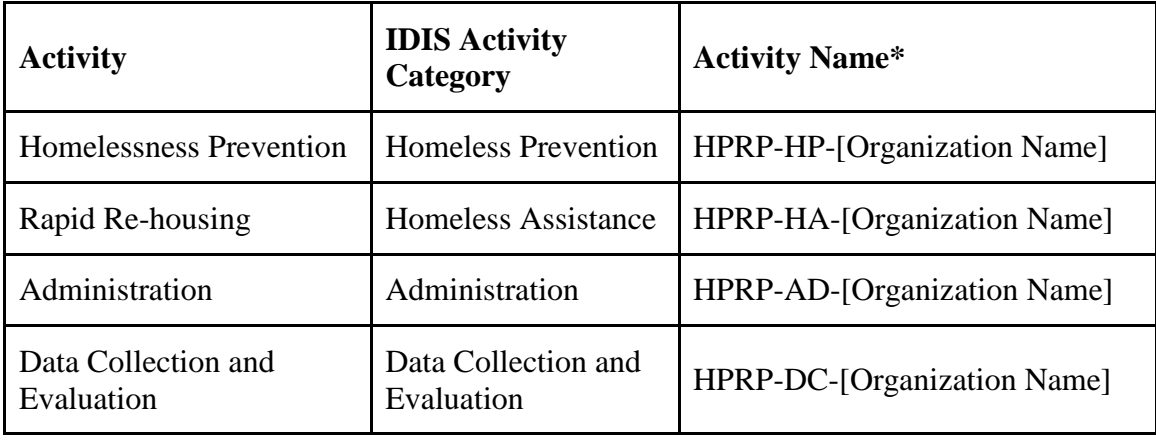

## **Table 2: Naming Conventions**

\*All activity names must start with HPRP and the abbreviation for the Activity Category

## **Alternative Activity Definitions and Naming Conventions**

Some grantees may prefer to distinguish additional activities using activity names to better align with their own tracking systems. Additional naming conventions (not required) allow a grantee to break out the Homelessness Prevention and Rapid Re-housing activities into two other categories listed in the initial Substantial Amendment budget format and the Quarterly Performance Reports (QPR). Table 3 shows this option.

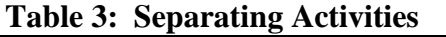

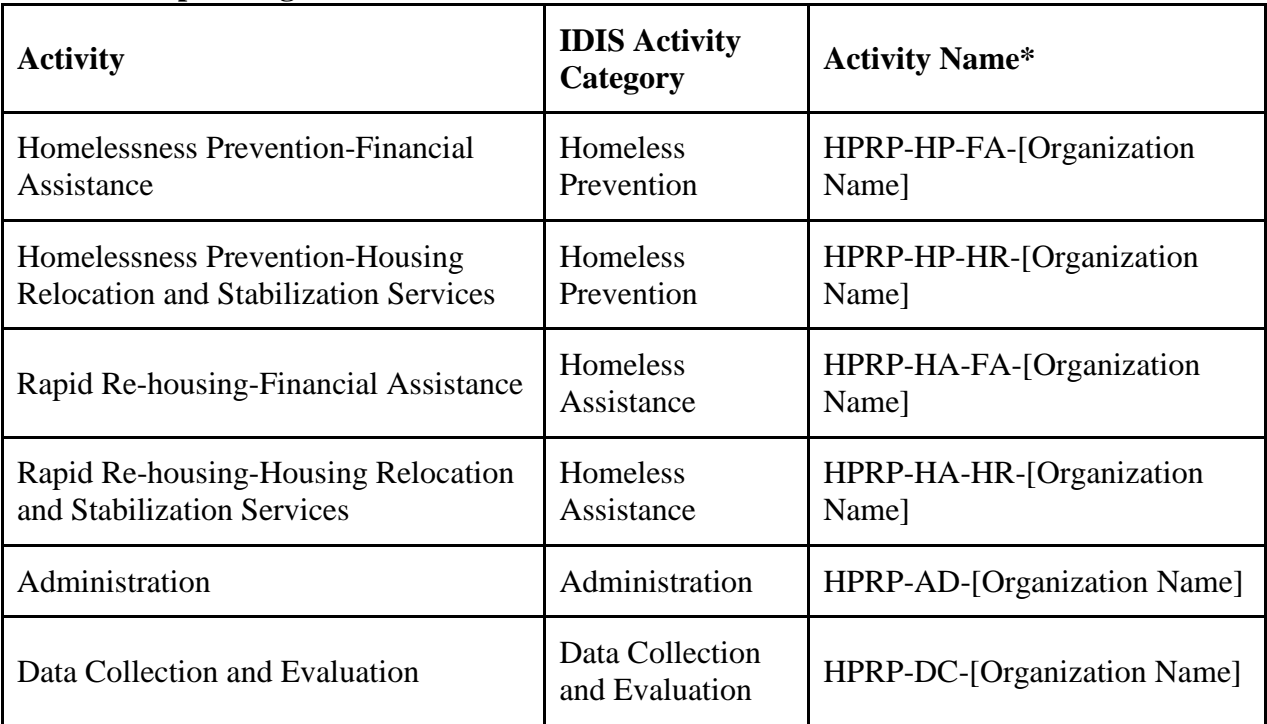

\*All activities must start with HPRP and the abbreviation for the Activity Category. The Organization Name is optional but recommended.

#### **Project/Activity Structure**

Each HPRP project in IDIS has associated activities undertaken by that organization. Figure 4 below illustrates the HPRP project/activity structure and naming conventions within IDIS.

## **Figure 4: HPRP Project and Activity Structure for the Four IDIS Activity Categories**

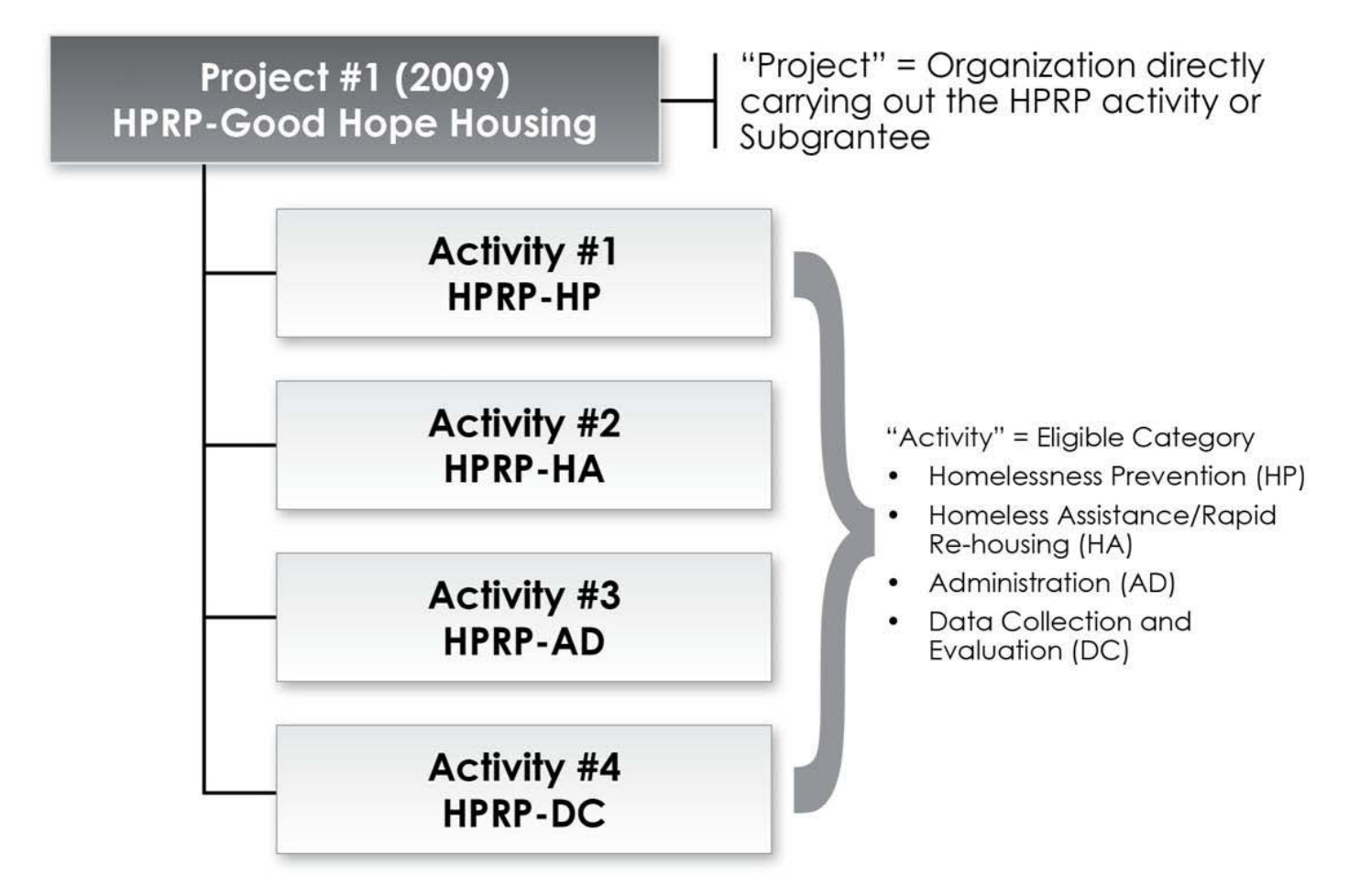

Grantees only need to complete two screens in IDIS before funding and drawing down against an activity. IDIS has a single screen common to all programs (called **Add/Edit Activity**) and a single HPRP setup screen (**Add/Edit HPRP Details**).

# **Setting Up HPRP Activities: "Add/Edit Activity" Screen**

Figure 5 shows the **Add/Edit Activity** screen. Instructions on completing it follow the screen shot.

# **Figure 5: "Add/Edit Activity" Screen**

**Edit Activity** 

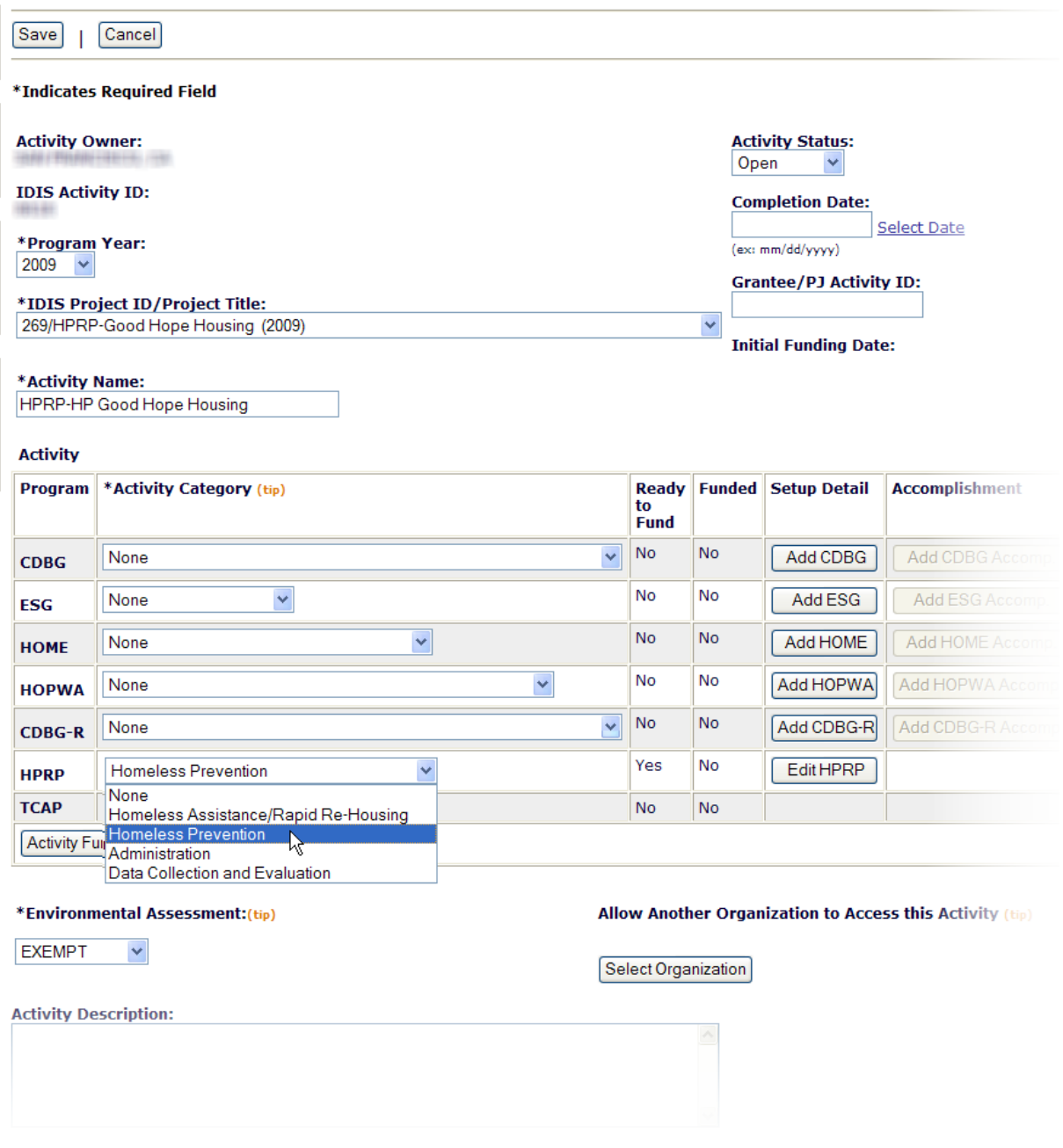

To set up an HPRP activity in IDIS, follow these steps:

- 1. Select **Projects/Activities** tab at top of screen. Click the **Add** link on left side under **Activity.**
- 2. Enter an **Activity Name** using HUD's required HPRP activity naming convention. Begin each activity name with "HPRP," followed immediately by the eligible activity category abbreviation. Abbreviate HPRP activities as follows:
	- **HPRP-HP** for **H**omeless **P**revention (Homelessness Prevention activities)
	- **HPRP-HA** for **H**omeless **A**ssistance (Rapid Re-housing activities)
	- **HPRP-AD** for **AD**ministration
	- **HPRP-DC** for **D**ata **C**ollection and Evaluation

Grantees may complete the remainder of the name of the activity as desired. HUD recommends including the organization's name to help identify the activity in reports that do not include the project name (e.g. "HPRP-HP-Good Hope Housing). If desired, grantees may use both name of the subgrantee and organization carrying out the activity within the space allowance.

- 3. Select "2009" from the **Program Year** drop-down menu.
- 4. Choose from the drop-down menu the appropriate project (in the **IDIS Project ID/Project Title)** previously established as the organization directly carrying out the HPRP activities.
- 5. If desired, assign a **Grantee/PJ Project ID**; this ID is only for the grantee's use.
- 6. On the HPRP Program line, select an eligible **Activity Category** from the four available for HPRP: "Homeless Assistance/Rapid Re-Housing," "Homeless Prevention," "Administration" and "Data Collection and Evaluation."
- 7. Select "Exempt" in the **Environmental Assessment** field. HPRP does not require environmental assessments.
- 8. Do not click on **Allow Another Organization to Access this Activity** since other organizations should not be drawing HPRP funds or entering information in IDIS.
- 9. Enter a brief **Activity Description**, such as "Good Hope Housing will provide short-term rental assistance, security deposits, and case management to quickly re-house homeless households."
- 10. Click **Save**. "The new activity has been saved message" will appear.

11. To continue setup of the activity, see the subsection later in this document titled **Setting Up HPRP Activities-HPRP Setup Screen.** 

#### **Setting Up HPRP Activities, continued: "Add/Edit HPRP Details" Screen**

The grantee should then enter additional activity information by selecting the **Setup Detail – Add HPRP** button. This is not necessary for the Administration HPRP Activities. Figure 6 shows the **Add/Edit Activity** screen.

#### **Figure 6: "Add/Edit HPRP Activity Detail" Screen**

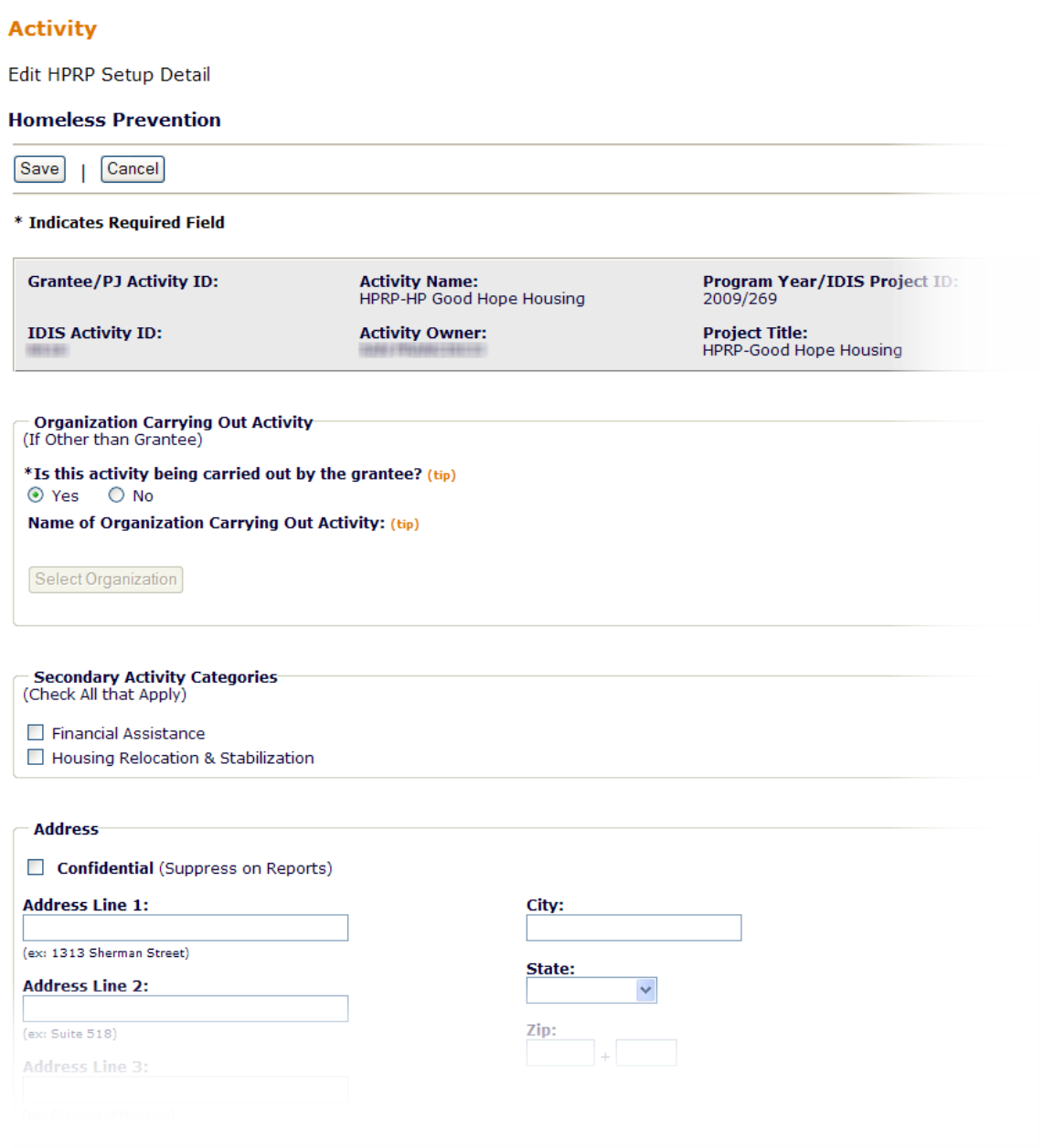

Access the **HPRP Setup Details** screen from the **Add/Edit Activity screen** in IDIS. Once selecting the Activity Category from the HPRP row of the Activity Table, click on "Add HPRP" under the Activity Detail column. Key items to remember while completing the screen include the "Organization Carrying Out Activity" and the "Secondary Activity Categories."

**Organization Carrying Out Activity - Grantees must identify the organization carrying out the** activity because it allows grantees and HUD to identify all activities associated with a specific organization. The **Organization Carrying Out Activity** is a new field. It enables grantees to identify a specific organization (if other than grantee) carrying out the activity.

- 1) If the grantee is carrying out the activity, answer "Yes" to "Is this activity being carried out by the grantee?" and skip the remainder of this section.
- 2) If the activity will be carried out by an organization other than the grantee, answer "No" to "Is this activity being carried out by the grantee?" and click on the **Select Organization** button**.**
- 3) Search for an organization by using any combination of the Search fields, including Organization Name, City, DUNS# and Employer ID/Tax ID#. For the best results, use only a portion of the organization's name. For example, use "Hope" instead of "Hope House of Anytown, Inc." If an organization is already listed, click on the radio button next to the organization's name and then click on **Select.**
- 4) If not listed, click on **Add Organization** and enter information in the required fields marked with an asterisk. A DUNS number is required when adding a new organization. To obtain a DUNS number, go to [http://fedgov.dnb.com/webform.](http://fedgov.dnb.com/webform) Grantees should be careful to ensure to enter only one variation of the grantee name and to use this name consistently*.* Figure 7 shows the **Add Organization** screen.

#### **Figure 7:** "**Add Organization" Screen**

**Add Organization** 

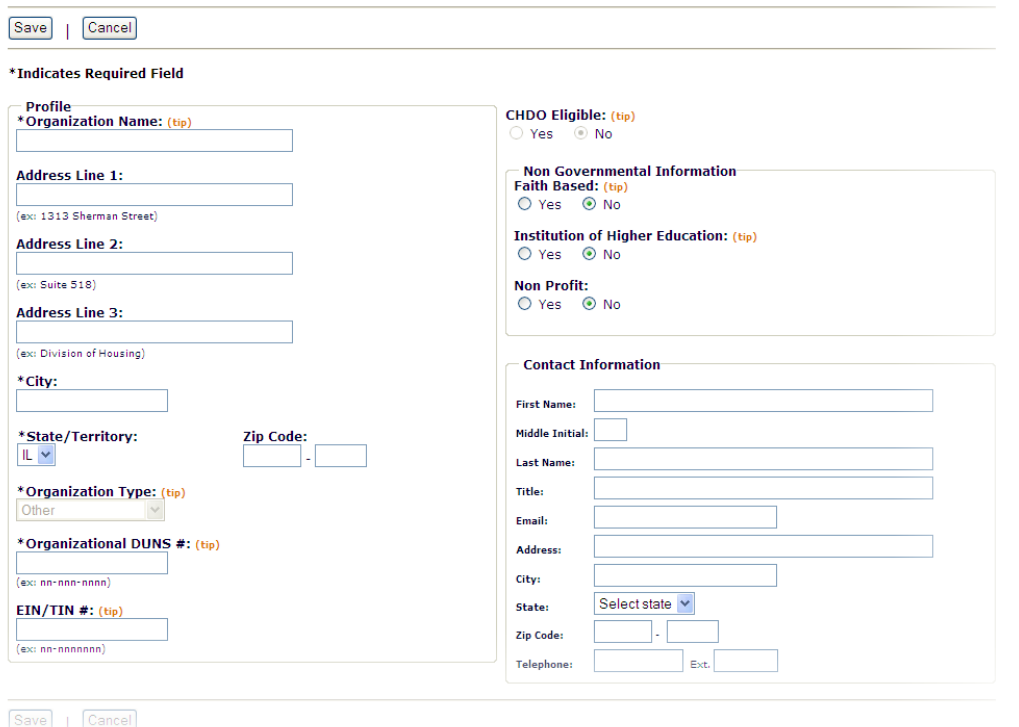

#### **Figure 8: Secondary Activity Categories Box**

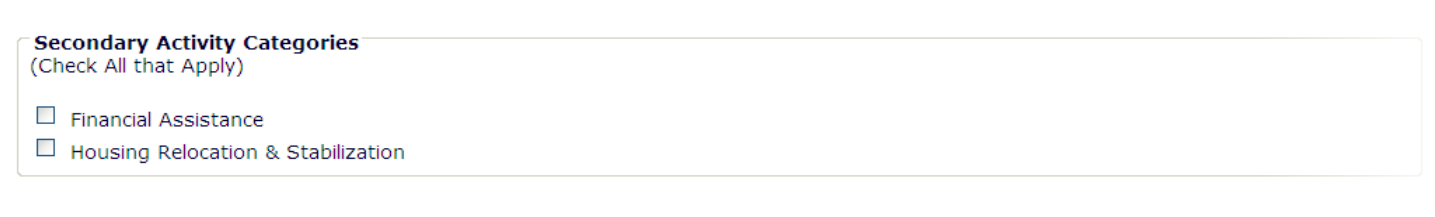

**Secondary Activity Categories – Check the category(s) that apply to the Organization: Financial Assistance, and/or Housing Relocation & Stabilization.** The new release of IDIS (3/31/2010) did not pre-populate these screens so be sure to populate these answers for all new and old HPRP activities.

Next, take the following steps:

- 1) After entering all the information, select **Save** to record and store the information.
- 2) The screen will return to the **Edit Activity Screen,** which is similar to the initial **Add Activity Screen** except it now contains some additional fields.
- 3) The system then inserts a "Ready to Fund" column within the Activity Table.
- 4) If the HPRP row indicates "Yes," the grantee can now fund the activity.
- 5) If the HPRP row indicates "No," edit the HPRP setup details and add any missing information.
- 6) Activity set-up is complete.

# **4. ACTIVITY FUNDING**

This section describes how to commit HPRP funds to activities in IDIS. It then provides the specific steps illustrated by IDIS screen shots. Once an activity is properly set up in IDIS, a grantee can commit HPRP funds. Under the Activity Funding screen, select the activity that requires funding. The HPRP grants will have the same program code as ESG ("S") and can be distinguished by their source code that ends with a "Y" (see Table 5). The source code appears in the grant number. Grantees that also receive ESG funds must be sure not to select ESG grant when committing funds to HPRP activities. Grantees should also ensure that they do not commit more than 5% of their total grant to administration activities. Table 5 provides the source codes for each grant type.

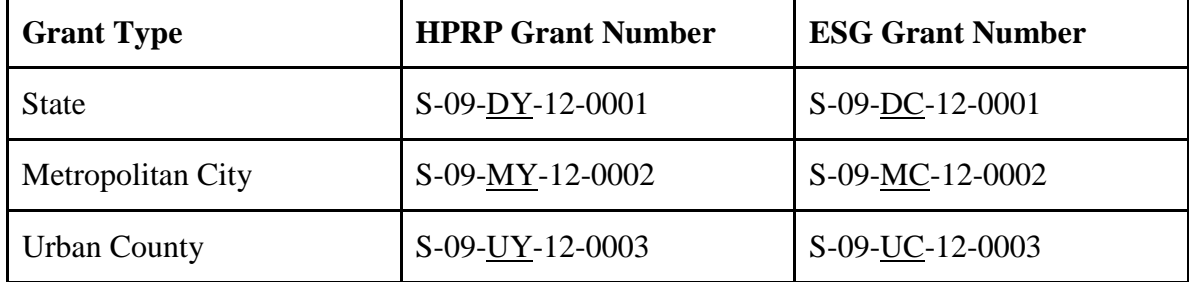

#### **Table 4: Grant Source Codes**

To fund an activity, carry out the steps under the **Activity Funding** screen shot in Figure 9.

## **Figure 9: "Activity Funding" Screen**

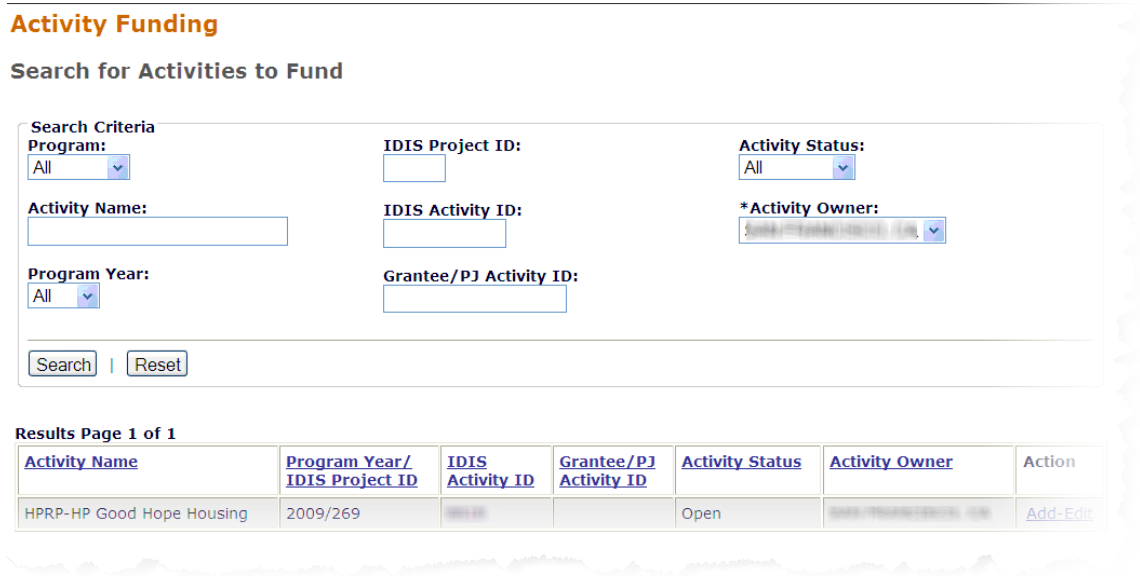

To select the activity that requires funding, follow these steps:

- 1) Select the **Funding/Drawdown** tab.
- 2) The **Activity Funding** screen will appear.
- 3) Under "Search Criteria," enter the **IDIS Activity ID for fastest results. If unsure of the activity number,** select "HPRP" for the **Program, and/or** other search criteria as desired.
- 4) Click the **Search** button.
- 5) The "Search Results" will appear on the screen with the activities that meet the search criteria. Figure 10 shows an example of how the screen will look.
- 6) **Add-Edit** under the "Action" column will also appear.

## **Figure 10: "Activity Funding" Screen Showing Example Search Results**

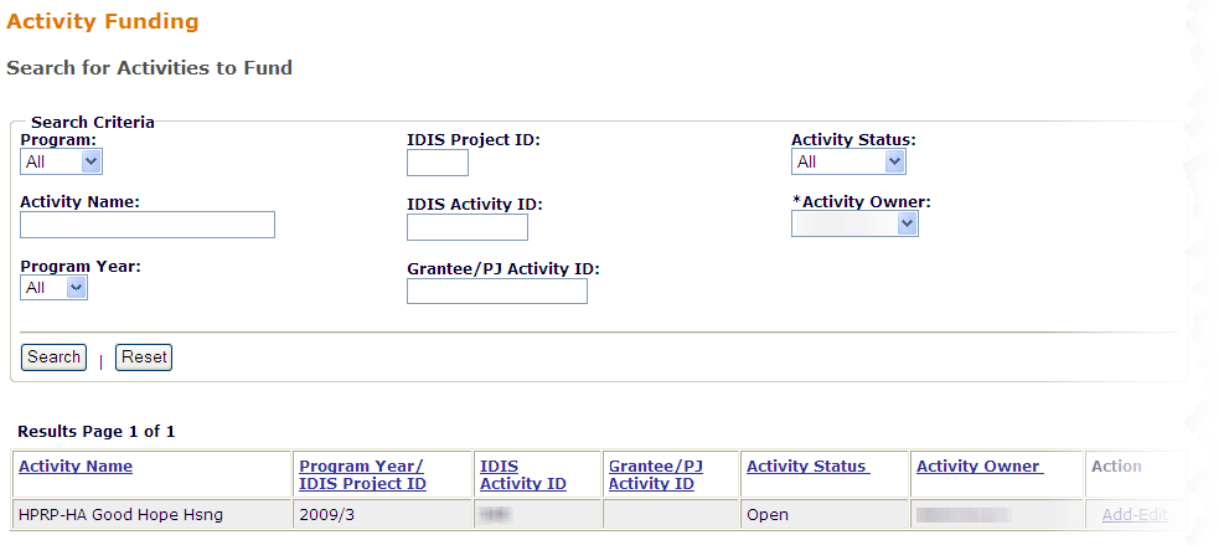

- 7) Click the **Add-Edit** link under the "Action" column for the activity that you want to fund (shown above in Figure 10).
- 8) The "Available Funds" will appear near the bottom of the **Activity Funding** screen as shown in Figure 11 below. Check the amount available for funding.

#### **Figure 11: "Activity Funding" Screen Showing "Available Funds"**

#### **Activity Funding**

**Edit Activity Funding** 

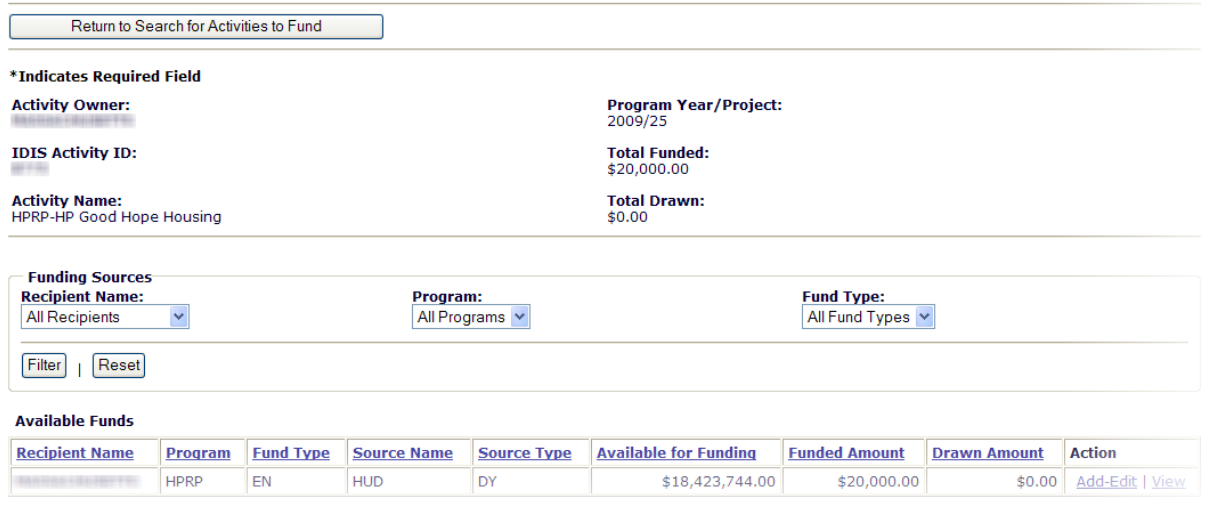

9) Select **Add-Edit** under the Action column shown in Figure 11 for the appropriate activity. Ensure that the grant selected has "HPRP" in the Program Column (and has a source code that ends in "Y").

10) The "Current Funding for This Source" section will appear on the screen, as shown in Figure 12.

#### **Figure 12 "Activity Funding" Screen Showing "Current funding for This Source" Activity Funding**

**Add-Edit Funding Line Item** 

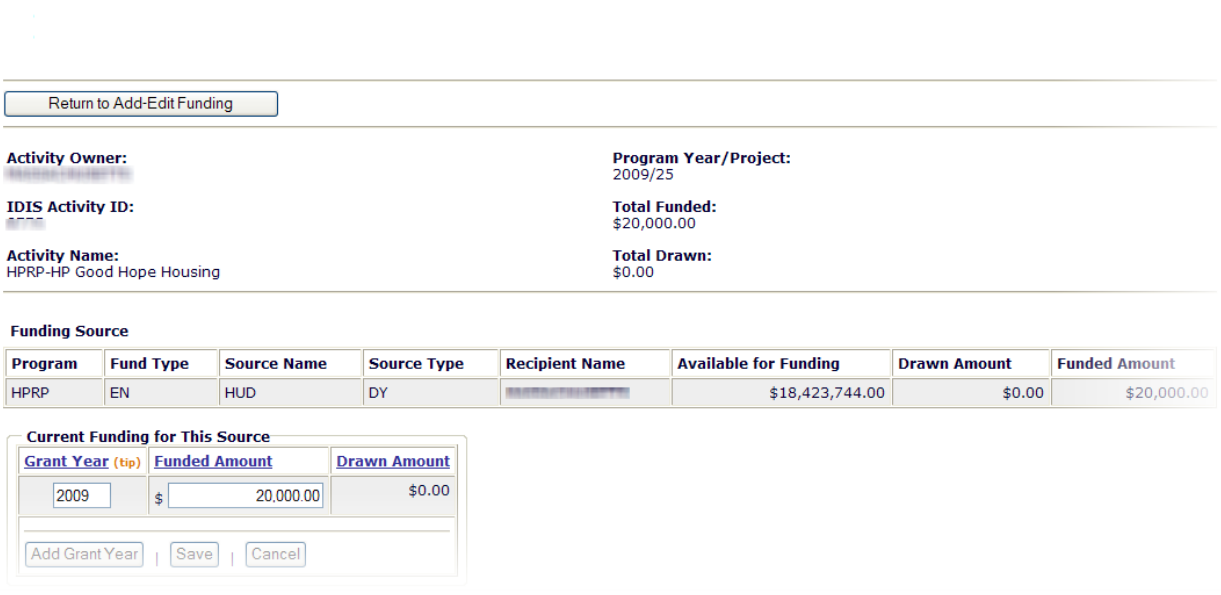

- 11) Enter dollar amount in **Funded Amount** field. If you want to change the amount, delete the current amount and type in the new amount.
- 12) Enter "2009" in the **Grant Year** field.
- 13) Click the **Save** button.
- 14) An "Activity funded successfully" message will appear near the top of the screen as show below in Figure 13.

#### **Figure 13: "Activity Funding" Screen Showing "Activity funded successfully"**

#### **Activity Funding**

**Add-Edit Funding Line Item** 

• Activity funded successfully.

\*This message will appear at the top of the Activity Funding screen once an activity is successfully funded.

#### **Remember grantees may not:**

- Commit ESG funds to an HPRP activity,
- Commit HPRP funds to an ESG activity, or
- Fund any HPRP (or ESG) activity from both HPRP and ESG grants since funds may not be co-mingled in the same activity.

## **5. DRAWING DOWN HPRP FUNDS**

This section describes how to draw HPRP activities in IDIS. Each HPRP grantee (or subgrantee if applicable), must draw down funds at least quarterly in IDIS, as required by the HPRP Notice. Using IDIS to draw funds is a two-step process:

- 1) Creating the drawdown/voucher.
- 2) Approving the drawdown/voucher.

A draw down is a request for payment against a grantee's line of credit for allowable costs (defined in OMB Circulars A-87 and A-122 (2 CFR parts 225 and 230)) for eligible HPRP activities. Unlike the ESG program, HPRP allows grantees and subgrantees to be paid in advance, pursuant to procedures outlined in 24 CFR 84.22 for nonprofit organizations and 24 CFR 85.21 for units of government.

Consult the *[IDIS Quick Tips User Guide](http://www.hud.gov/offices/cpd/systems/idis/IDIS_Online_Quick_Tips_User_Guide_v1.pdf)* on the IDIS homepage for detailed instructions on how to draw funds correctly. Grantees draw HPRP funds by activity, exactly as in any other program in IDIS. HPRP grantees must draw down funds at least quarterly in IDIS beginning with the first quarter of the 2010 Federal Fiscal Year (which began October 1, 2009). Because Recovery Act funds are intended to be used quickly, HUD strongly recommends that grantees draw HPRP funds from IDIS on a regular basis as expenses are incurred. Grantees should take special care to process invoices promptly.

As IDIS is the primary means to track the use of HPRP funds, grantees should use caution to ensure that they both properly code funds by the major Activity Categories, and that they draw down funds for the correct activity. Grantees should also ensure that they do not draw more than 5% of their total HPRP grant for administration activities. HUD will monitor expenditure rates in IDIS for all HPRP grantees to ensure that they are not in danger of exceeding the timeliness limits. The Recovery Act requires grantees to:

- Expend 60 percent of HPRP grant funds within two years of the date that HUD signs the grant agreement or September 30, 2010, whichever is sooner.
- 100 percent of funds within three years of this date.
- HUD monitors IDIS to help ensure that grantees are drawing funds at least quarterly.

The steps needed to draw down HPRP funds are the same as for any program:

1. Click on the **Funding/Drawdown** Tab (top of screen), and then click the **Create Voucher** on the right side of the screen. The **Create Voucher – Page 1 of 4 (Select Activities)** Screen will appear.

#### **Figure 14: Create Voucher - Page 1 of 4 (Select Activities) Screen**

#### **Drawdown**

**Create Voucher - Page 1 of 4 (Select Activities)** 

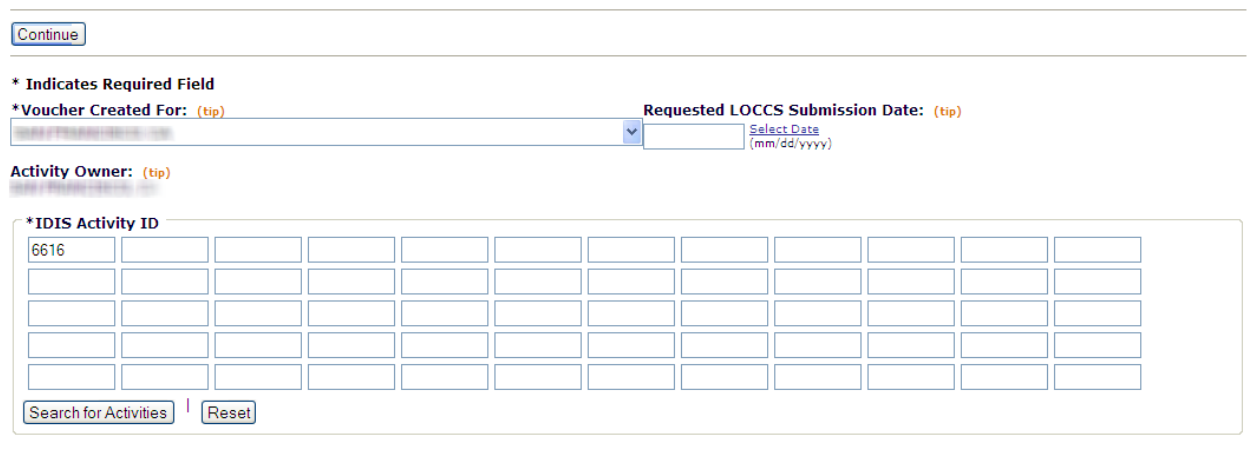

Continue

- 2. Enter the IDIS Activity Number of each activity against which to draw down funds in the entry boxes.
- 3. Click on **Continue.** The **Create Voucher Page 2 of 4 (Drawdown Amounts)** screen appears.

#### **Figure 15: Create Voucher – Page 2 of 4 (Drawdown Amounts) Screen**

#### **Drawdown**

Create Voucher - Page 2 of 4 (Drawdown Amounts)

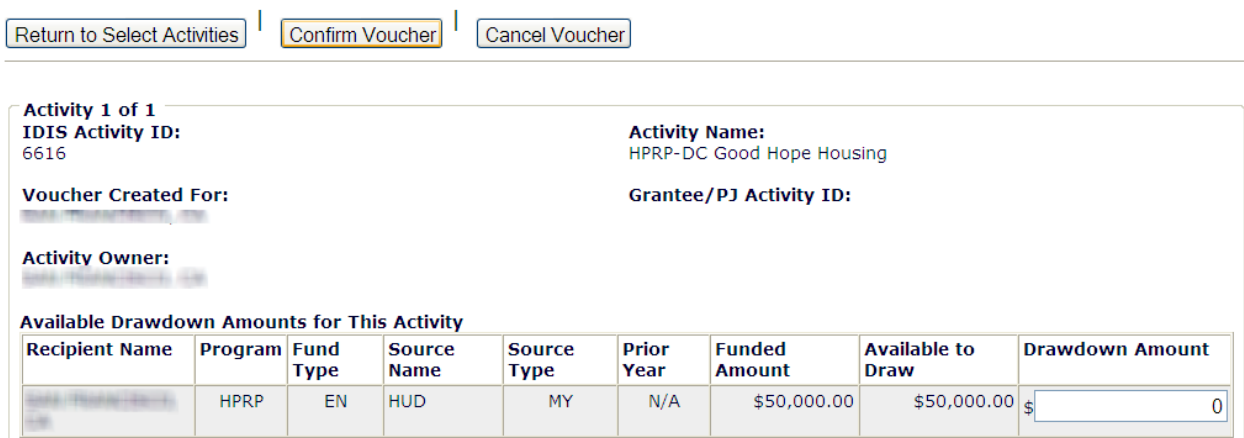

Confirm that the correct activity has been selected by checking the **IDIS Activity ID** and Activity Name Field. Also, confirm that the activity was funded with the correct grant by looking at the **Program** column under the **Available Drawdown Amounts for this Activity** table. The program column should include "**HPRP**" for all HPRP activities. If another program is listed for an HPRP activity, click on **Cancel Voucher** and proceed to the Activity Funding screen to correct.

Provided all is correct,

- 4. Enter the amount to draw against the HPRP activity in the **Drawdown Amount** column**.**
- 5. Click on **Confirm Voucher.** The **Create Voucher Page 3 of 4 (Confirmation)** screen appears.

#### **Figure 16: Create Voucher - Page3 of 4 (Confirmation**) **Screen**

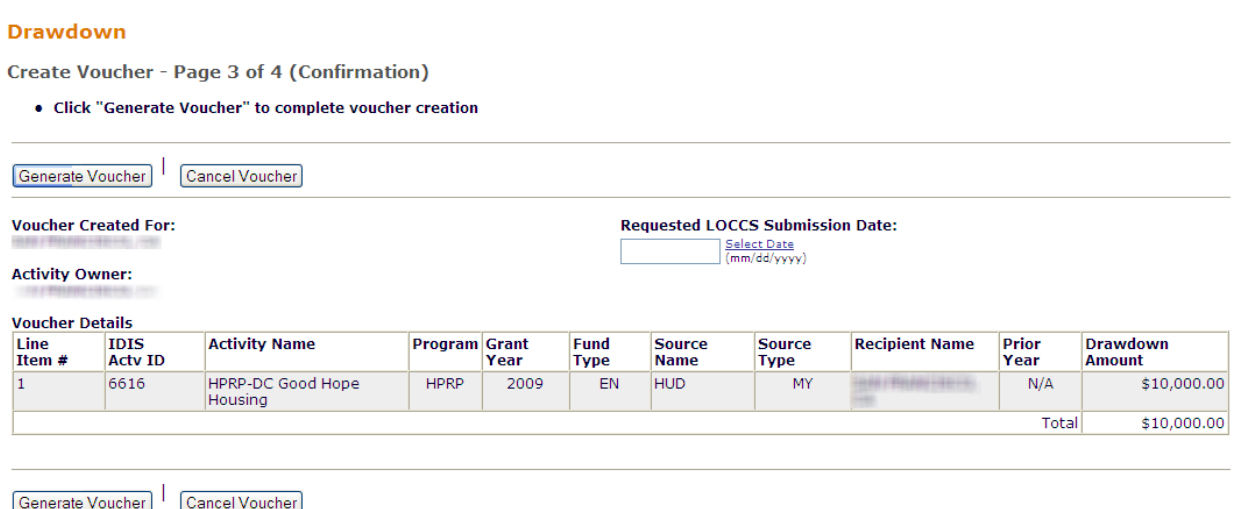

6. After confirming that the correct draw amount is entered, click on **Generate Voucher.**  The **Create Voucher - Page 4 of 4 (View)** screen appears that confirms the voucher was created successfully.

The process described above is for processing a voucher with a single line; the same general procedures are used for processing vouchers with more than one line (for more than one activity).

#### **Approving the Voucher**

The voucher than must be approved by another user with the appropriate access privileges by following these steps:

1. Click on the **Funding/Project** tab at the top of screen, and then click on **Approve Voucher** on the right side of the **Funding/Drawdown** tab.

#### **Figure 17: Search Vouchers for Approval Screen**

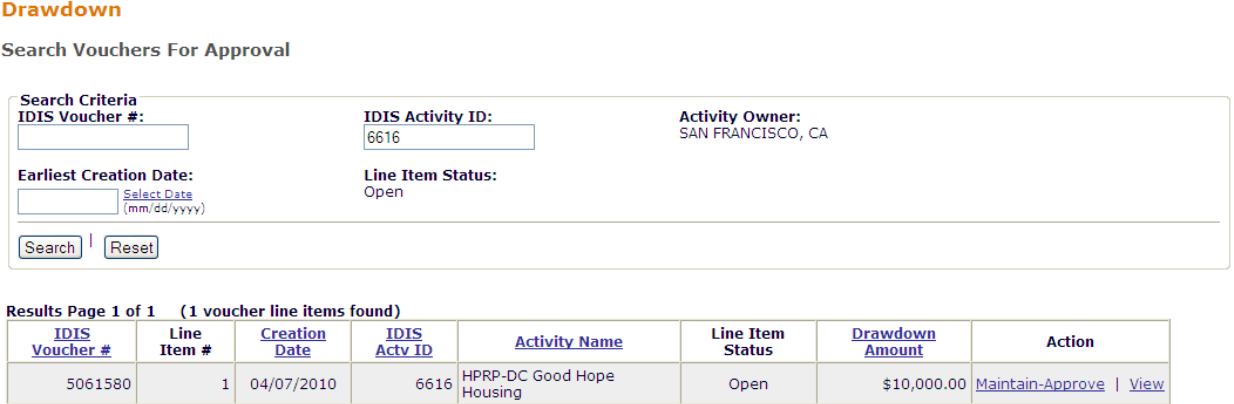

- 2. Click on **Maintain-Approve** in the **Action** column on the **Results** table. The **Maintain and Approve Voucher** screen appears.
- 3. Click on **Approve** in the Action column (or the **Approve All Line Items** if desired for multiple line vouchers).

## **6. COMPLETING HPRP ACTIVITIES**

HPRP grantees do not report beneficiary data or accomplishments in IDIS. HUD collects HPRP accomplishment and beneficiary information via HMIS and HPRP Quarterly Performance Reports (QPR) and Annual Performance Reports (APR).

To complete an activity, go to "Edit Activity." Complete any required fields, and close out the activity. After completing an activity in IDIS, any remaining funds not drawn will go back to the grant amount available to be committed. Grantees should be sure to recommit funds as soon as possible.

# **APPENDIX A: IDIS RESOURCES**

HUD makes a variety of resources available for HPRP and IDIS. The following table lists available resources, based on the type of information needed.

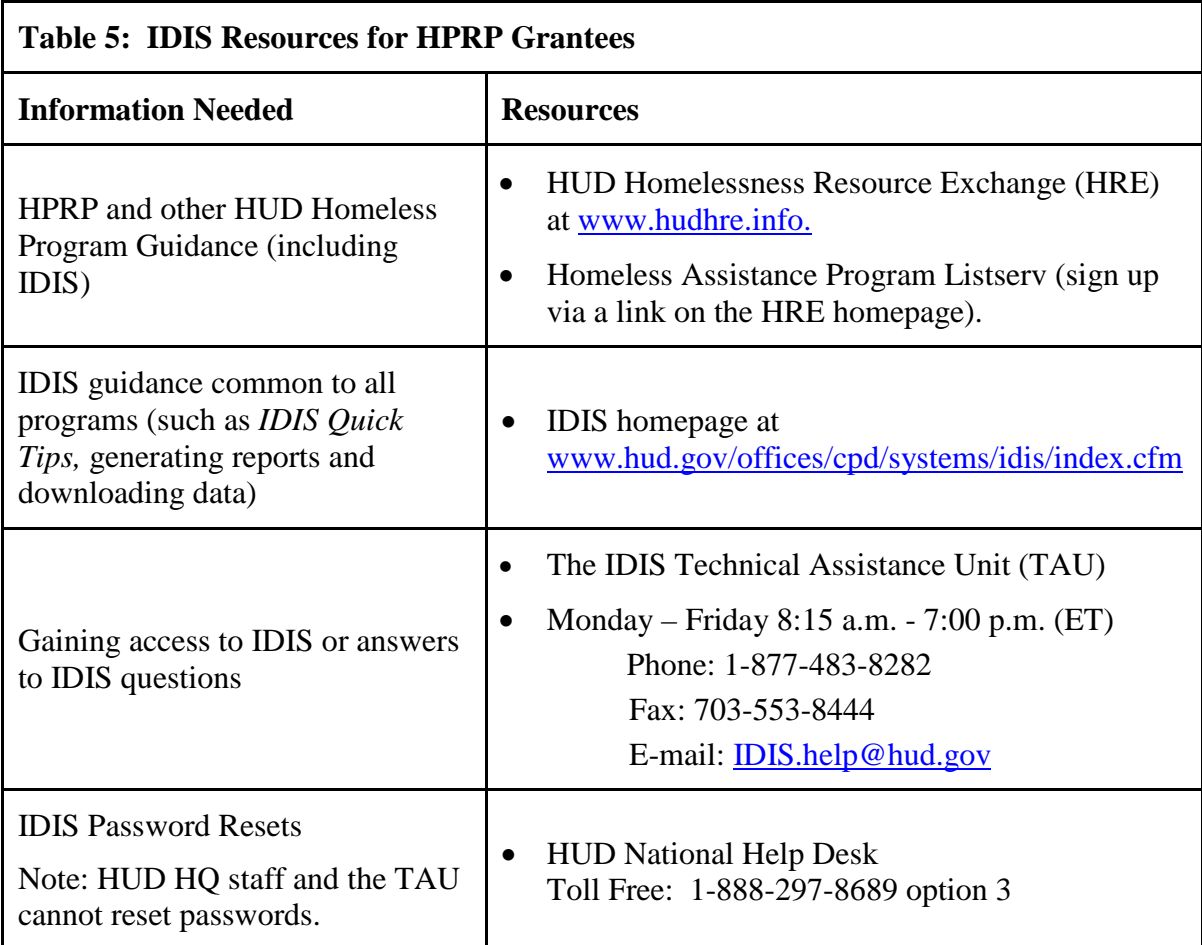

# **APPENDIX B: MIGRATION FROM LEGACY IDIS**

A few HPRP grantees set up HPRP activities in Legacy IDIS, the system that preceded the current system. This Appendix shows how HPRP activities migrated from Legacy IDIS to IDIS Online.

Grantees assigned each HPRP activity a Matrix Code on the MA03 screen of Legacy IDIS. During migration to IDIS, the Matrix Code for every activity converted to an IDIS activity category.

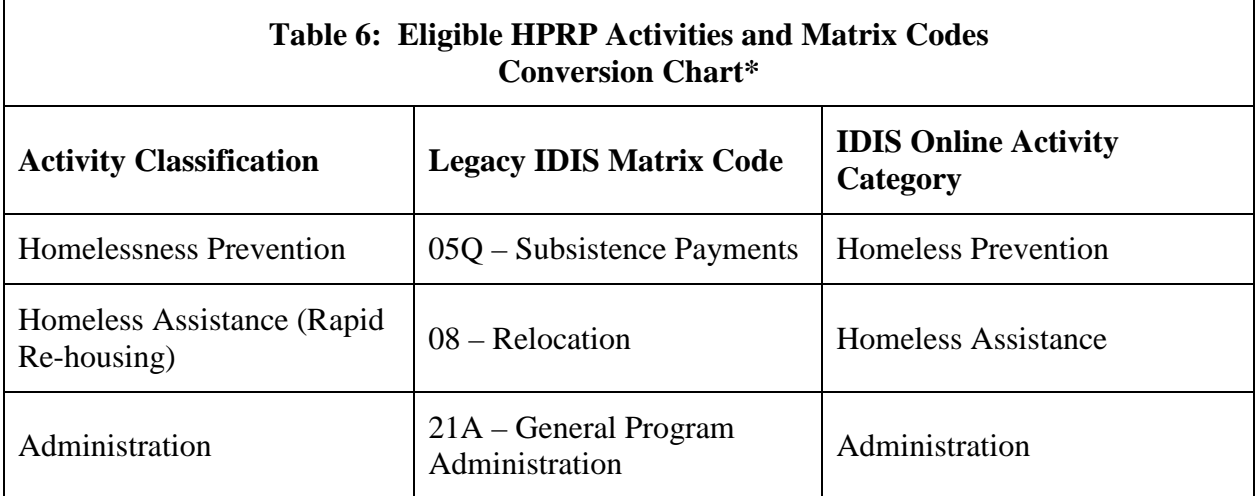

\*In Legacy IDIS and in IDIS Online prior to version 11.1.0, the Data Collection and Evaluation activity category did not exist. Grantees that chose to set it up as a separate activity used the Homeless Prevention category as a proxy. Grantees can now easily correct the Activity Category now that Data Collection and Evaluation is available. Appendix C explains how to make this change.

# **APPENDIX C: CHANGING A HOMELESS PREVENTION ACTIVITY TO A DATA COLLECTION AND EVALUATION ACTIVITY**

Prior to IDIS version 11.1.0, IDIS did not have an Activity Category option for Data Collection and Evaluation. Grantees were given the option to set up an activity for Data Collection and Evaluation, and to use the Homeless Prevention category as a proxy. Grantees that used this option should now change the Activity Category to Data Collection and Evaluation using the following steps:

1. Click on the **Project/Activity** Tab (top of screen), which will default to the **Search Activity** screen.

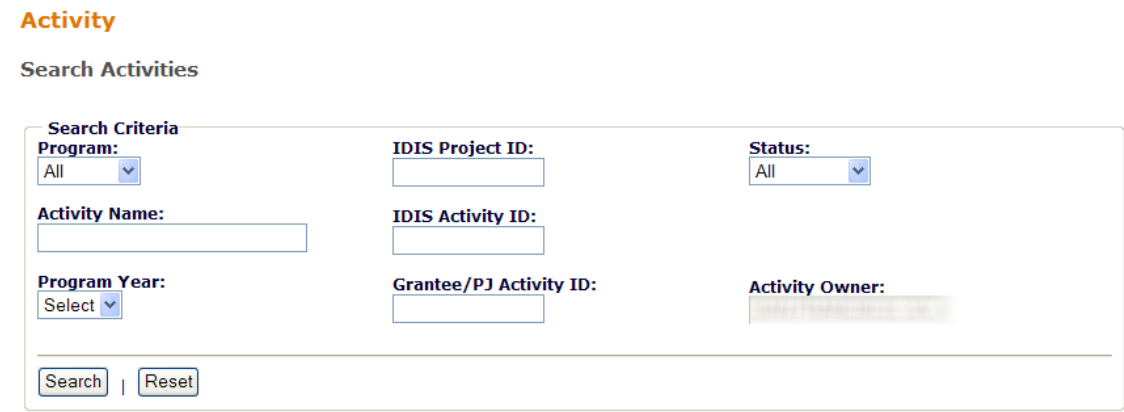

#### **Figure 18: "Search Activity Screen**

- 2. Enter the activity number of the existing Data Collection and Evaluation activity (or use other search criteria to find the activity) in the **IDIS Activity ID** field.
- 3. Click on **Search**.
- 4. Click on **Edit** on right side of search result table; the **Edit Activity** screen will appear.
- 5. Under the new HPRP row in the Activity Table, change the category from Homeless Prevention to Data Collection and Evaluation using the drop down menu. A message will pop up that says "Changing the activity category may result in a loss of data. Do you wish to continue" Click on **OK**.

This step will delete any data previously entered in the Activity Detail screen. However, the new Setup Detail screen contains only a few fields that will need to be entered.

## **Figure 19: "Edit Activity" Screen showing message that appears after changing the Activity Category**

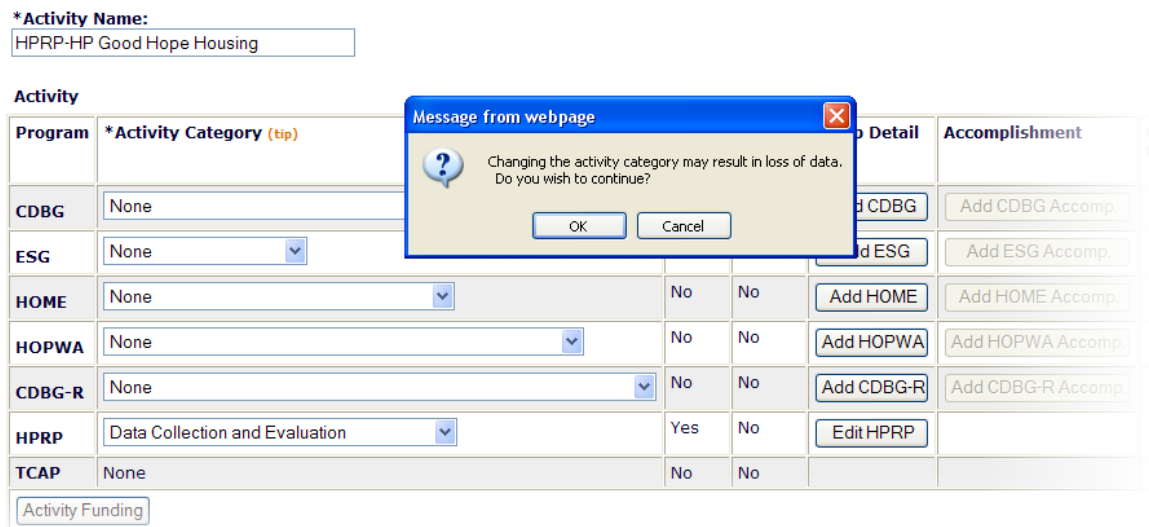

6. Click on "**Edit HPRP**" in the Setup Detail column, and enter the appropriate data. Please reference the "**Setting Up HPRP Activities: "Add/Edit Activity" Screen** section on page 11 of this document for instructions for completing this single screen.